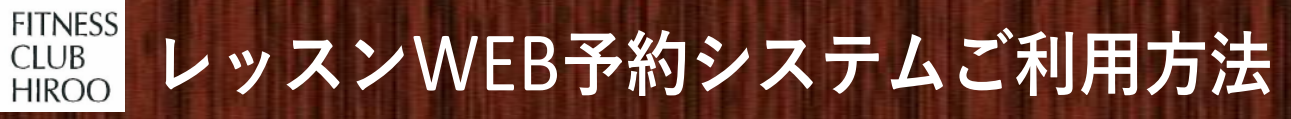

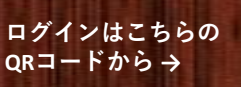

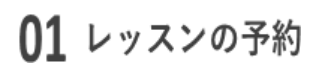

(1)ログイン後、「予約」をクリック (2)予約したいレッスンのスタジオを選択し、ご希望の日にちからレッスンを選択

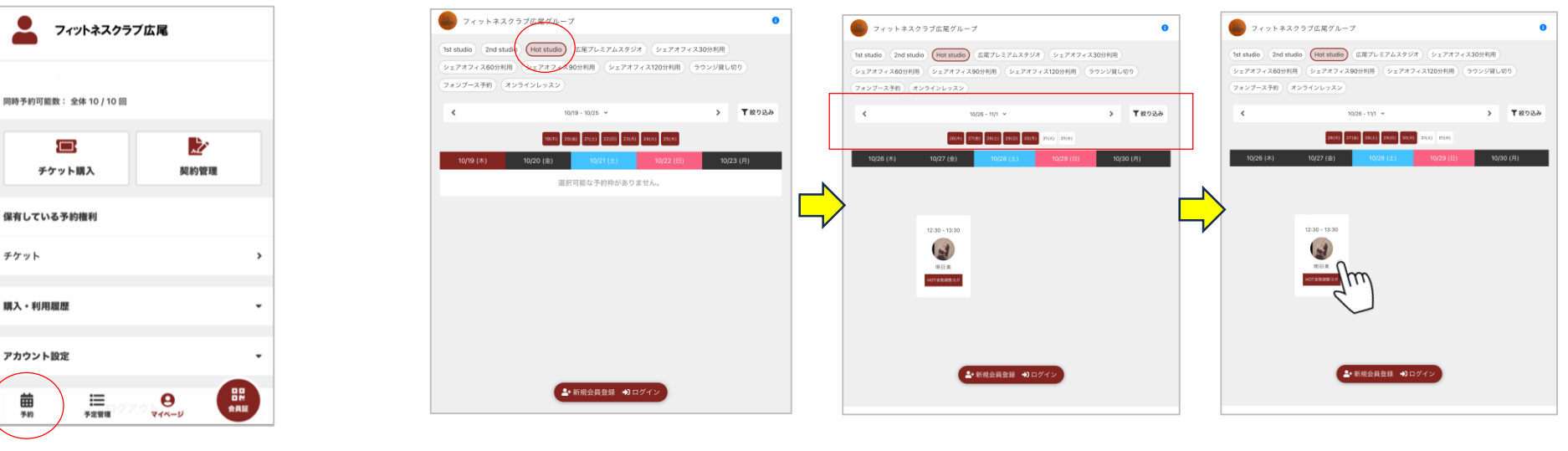

 $\times$ 

③場所の選択をし、 「プランで予約する」をクリック

曲

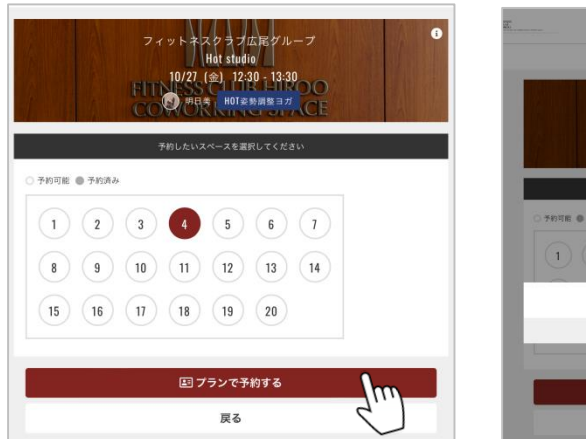

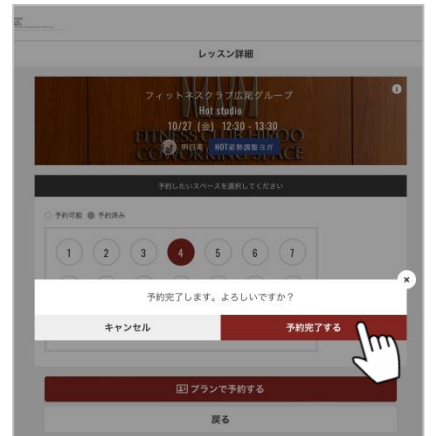

## ④「予約完了する」をクリック ⑤続けて予約をする場合は「予約を続ける」をクリック 予約の確認は「予約内容を確認」をクリック

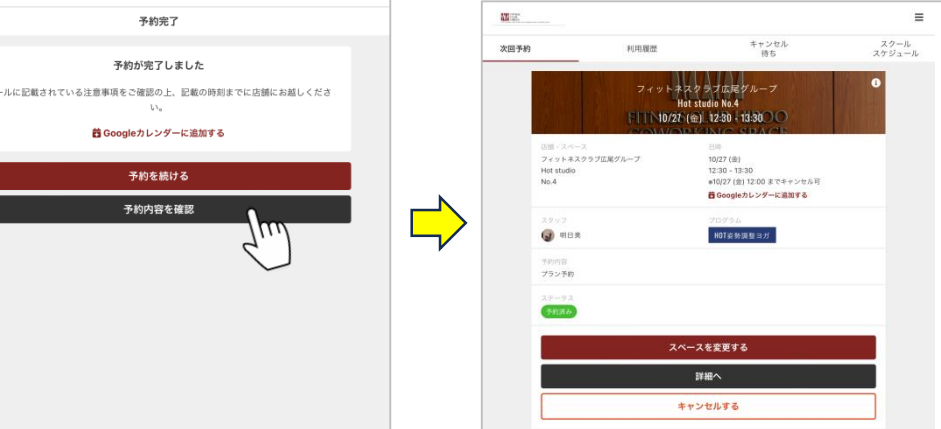

## 02 予約のキャンセル

予約管理からキャンセルしたいレッスンを選択し、 「キャンセルする」をクリック

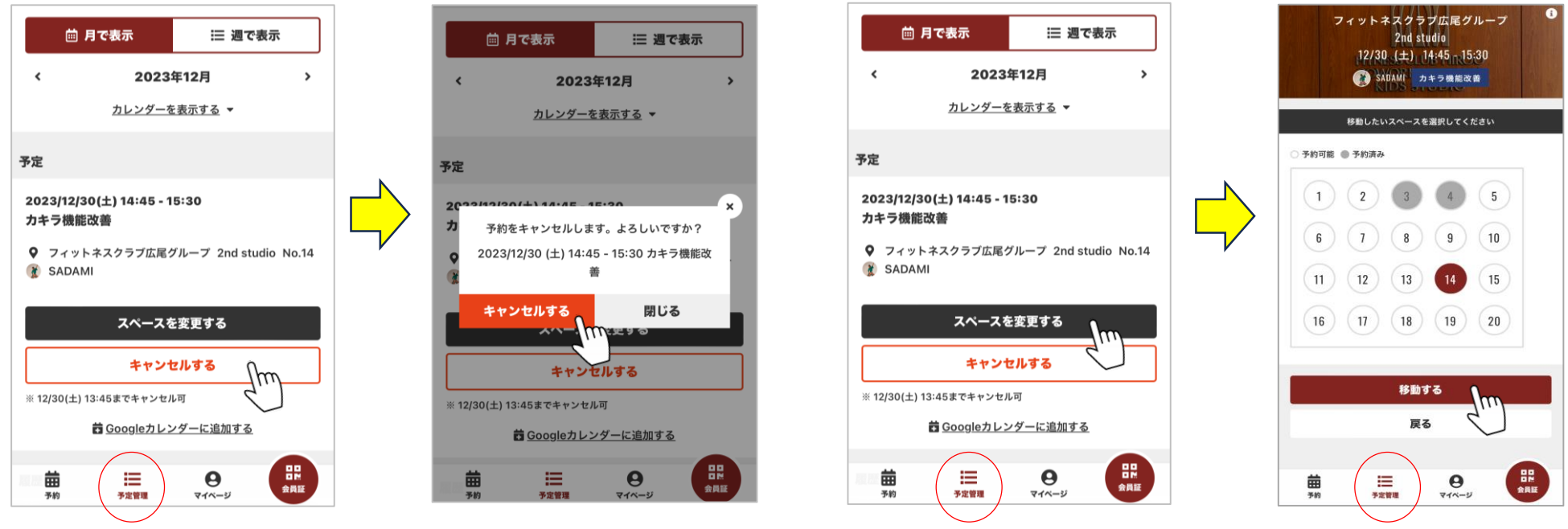

## **★「会員証」をクリックでQRが表示されます** ※**スクリーンショットでの利用はできません**

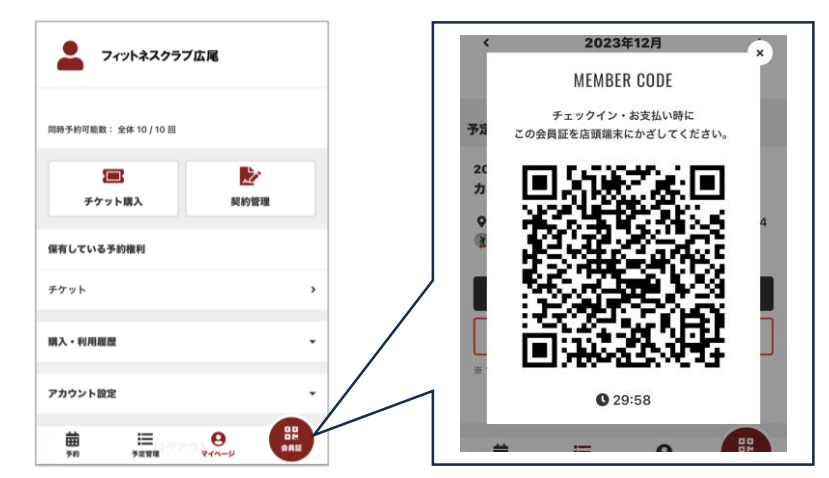

※各スタジオ (1スタジオ、2スタジオ、Hotスタジオ)前に iPadが設置されています。レッスンにご参加の際には、 iPadにQRコードをかざしてください。出席が処理されます。 (QRコードをかざさない場合、無断キャンセル扱いになりますので ご注意くださいませ) ※レッスン開始後のご参加はできかねます。 スタート時間までに余裕を持ってお越しください。 ※レッスンは2週間先のレッスンまで10レッスンご予約出来ます。 ※レッスンのご参加には全てご予約が必要です。空き枠でのご参加はできません。 ※キャンセル、場所予約の変更は予約内容を確認する、を選択し変更出来ます。 キャンセルはレッスン開始60分前まで可能です。

ご不明点はフロントまでお問いわせくださいませ。

## 03 予約場所の変更

予約管理から変更したいレッスンを選択し「スペースを変更する」をクリック 変更したい場所を選択し「移動する」をクリック